## **วิธีการติดตั้ง Microsoft Office 365**

1. Sign in เข้าใช้งาน [www.office.com](http://www.office.com/)

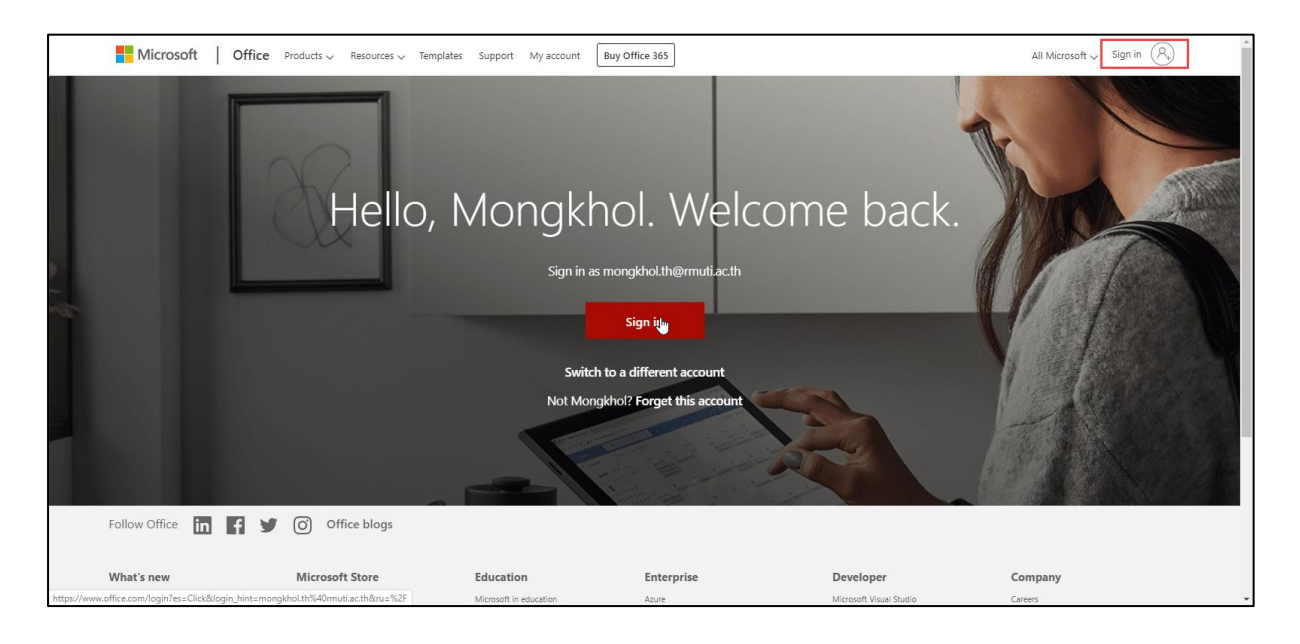

2. กรอก [account@rmuti.ac.th](mailto:account@rmuti.ac.th) ของมหาวิทยาลัย ตัวอย่างเช่น [mongkhol.th@rmuti.ac.th](mailto:mongkhol.th@rmuti.ac.th%20จากนั้น) จากนั้น กด Next

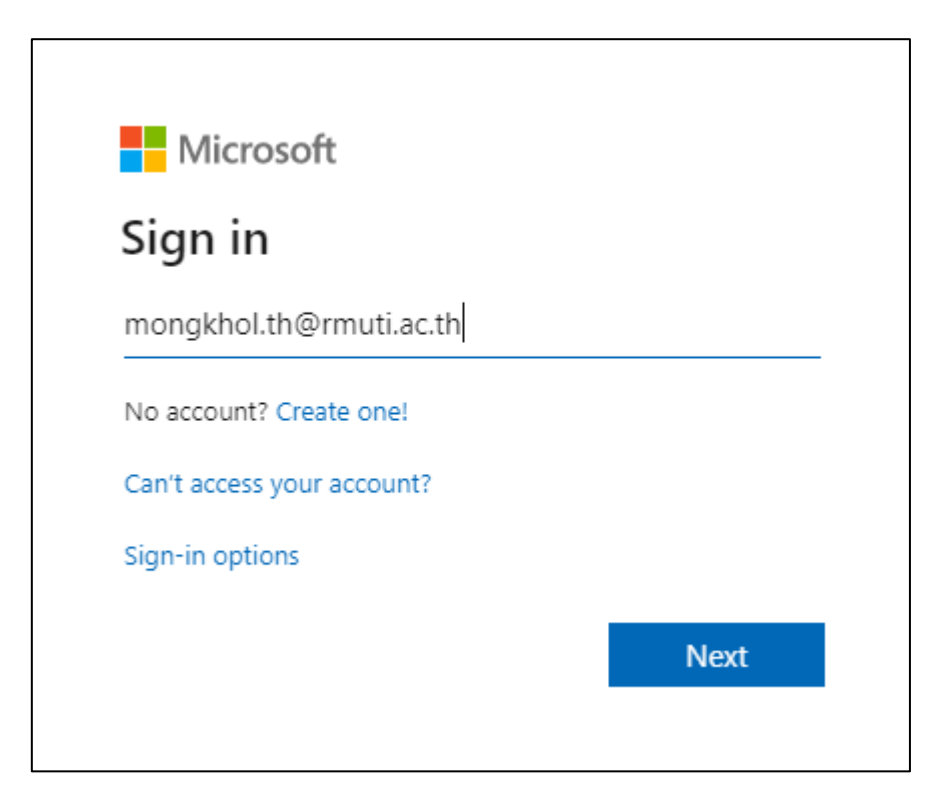

3. กรอก Password จากนั้น กด Sign in

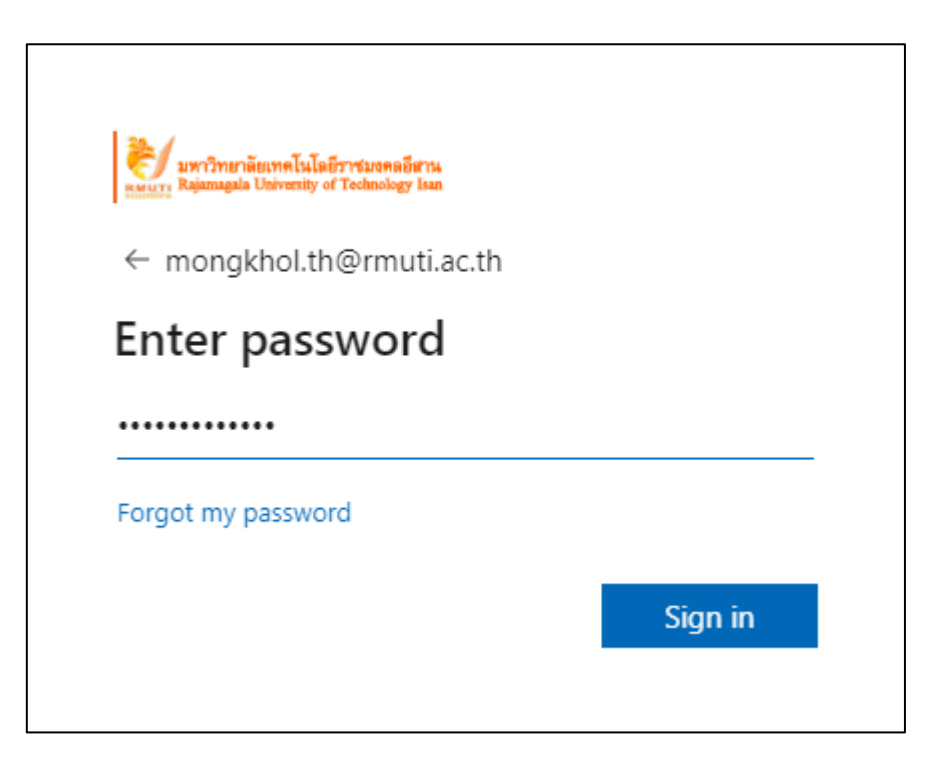

4. ระบบจะแสดงหน้า Stay Signed in ดังรูปด้านล่าง โดยผู้ใช้สามารถคลิก Yes เพื่อทำการจำการล็อกอินเพื่อไม่ ต้องท าการล็อกอินใหม่เมื่อเข้าใช้งานในครั้งต่อๆ ไป (ไม่ควรเลือก Yes เมื่อใช้งานบนเครื่องพีซีสาธารณะ) หรือ คลิก No ถ้าหากไม่ต้องการให้จำการล็อกอิน

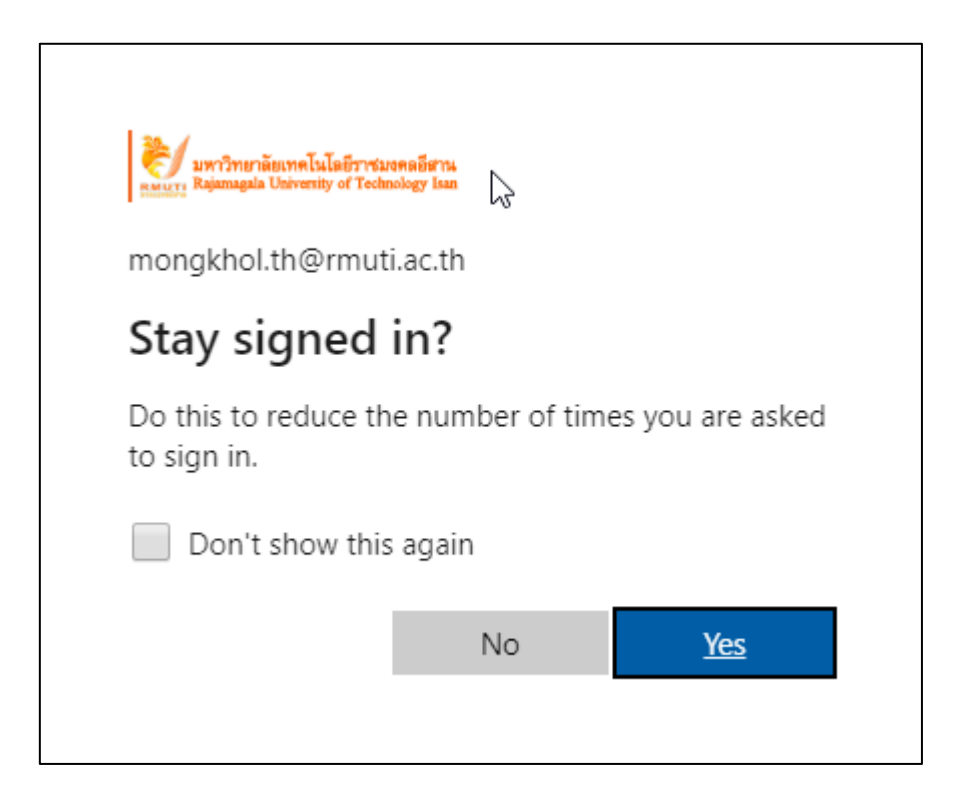

แผนกวิศวกรรมเครือข่าย งานเทคโนโลยีสารสนเทศ ส านักวิทยบริการและเทคโนโลยีสารสนเทศ 5. ทำการติดตั้ง Office 365 apps

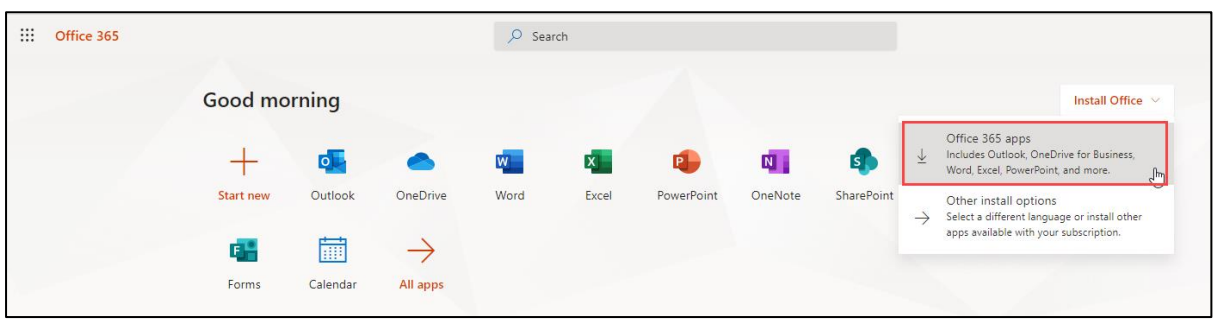

6. ดาวน์โหลด และติดตั้ง

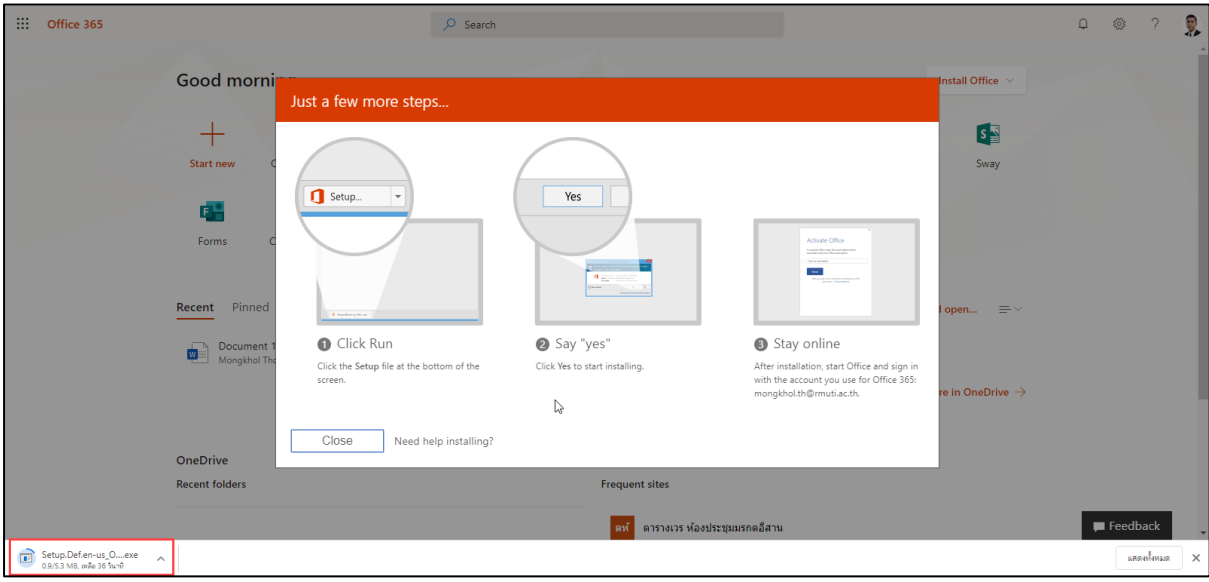

7. โปรแกรมกำลังติดตั้ง โปรดรอ เมื่อเสร็จเรียบร้อยแล้ว จะสามารถเข้าใช้งานได้

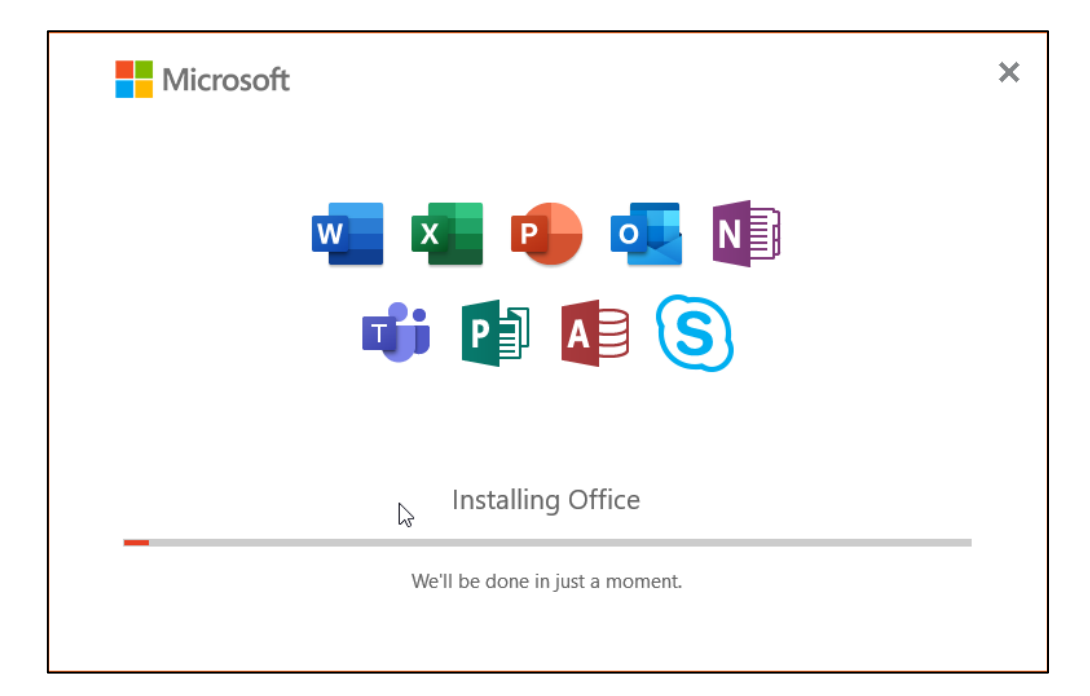